# **Outlook 2010 設定說明**

OfficeMail 企業郵件 / 虛擬主機郵件

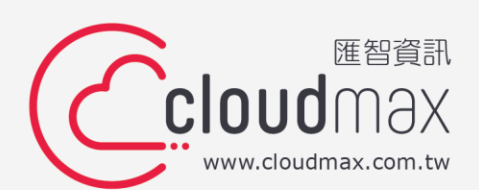

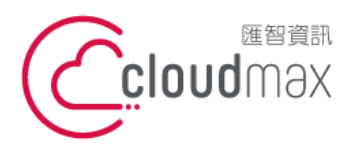

t. +886-2-2718-7200 106073 台北市大安區仁愛路四段 25 號 3 樓 f. +886-2-2718-1922 3F., No. 25, Sec. 4, Ren'ai Rd., Da'an Dist., Taipei City 106073, Taiwan (R.O.C.) **匯智** 資訊股份有限公司

## 【**版權及商標聲明】**

Cloudmax 匯智提供用戶商務用郵件服務,本文件由 Cloudmax 匯智製作,用於教導用戶 進行郵件服務相關設定,內容中所使用的郵件工具非為 Cloudmax 匯智設計及擁有,若對 程式資訊有疑問,請洽程式提供商。

本文件所引用之各商標及商品名稱分屬其合法註冊公司所有,絕無侵權之意,特此聲明。

### 【**有限擔保責任聲明】**

Cloudmax 匯智盡力製作本說明文件其正確性,但不擔保本文件無任何瑕疵,亦不為使用 本說明文件而引起之衍生利益損失或意外損毀之損失擔保責任。若對本文件有任何疑問與建 議,可利用下方資訊與我們聯繫:

- 電話:+886-2-2718-7200
	- 傳真:+886-2-2718-1922
- 信箱:service@cloudmax.com.tw

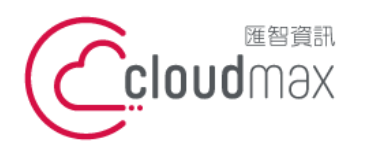

t. +886-2-2718-7200 106073 台北市大安區仁愛路四段 25 號 3 樓 f. +886-2-2718-1922 3F., No. 25, Sec. 4, Ren'ai Rd., Da'an Dist., Taipei City 106073, Taiwan (R.O.C.) **匯智** 資訊股份有限公司

## **目 錄**

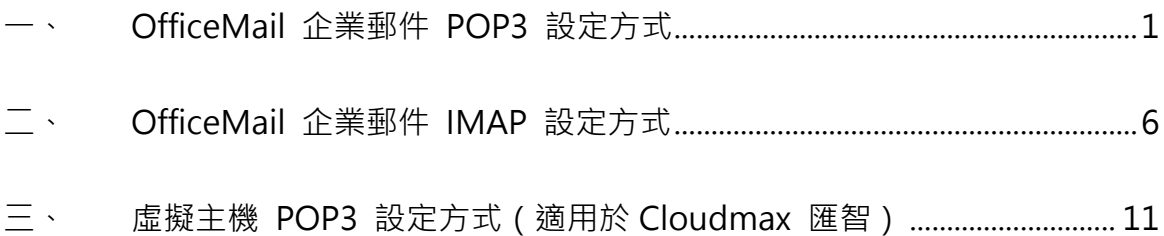

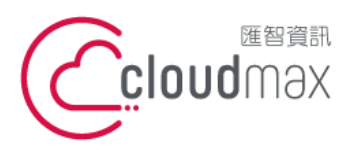

t. +886-2-2718-7200 106073 台北市大安區仁愛路四段 25 號 3 樓 3F., No. 25, Sec. 4, Ren'ai Rd., Da' an Dist., Taipei City 106073, Taiwan (R.O.C.)

f. +886-2-2718-1922

# <span id="page-3-0"></span>**一、 OfficeMail 企業郵件 POP3 設定方式**

#### 1. 點選「資訊」 「新增帳戶」,開啟新增帳戶的設定頁面**。**

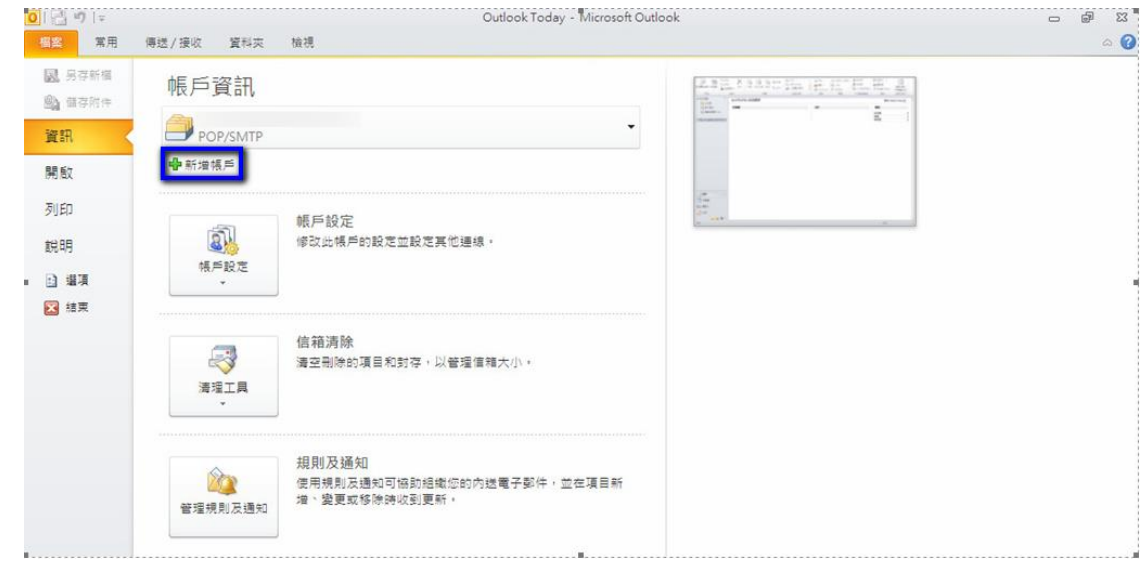

2. 選擇「電子郵件帳戶(E)」,點選「下一步」。

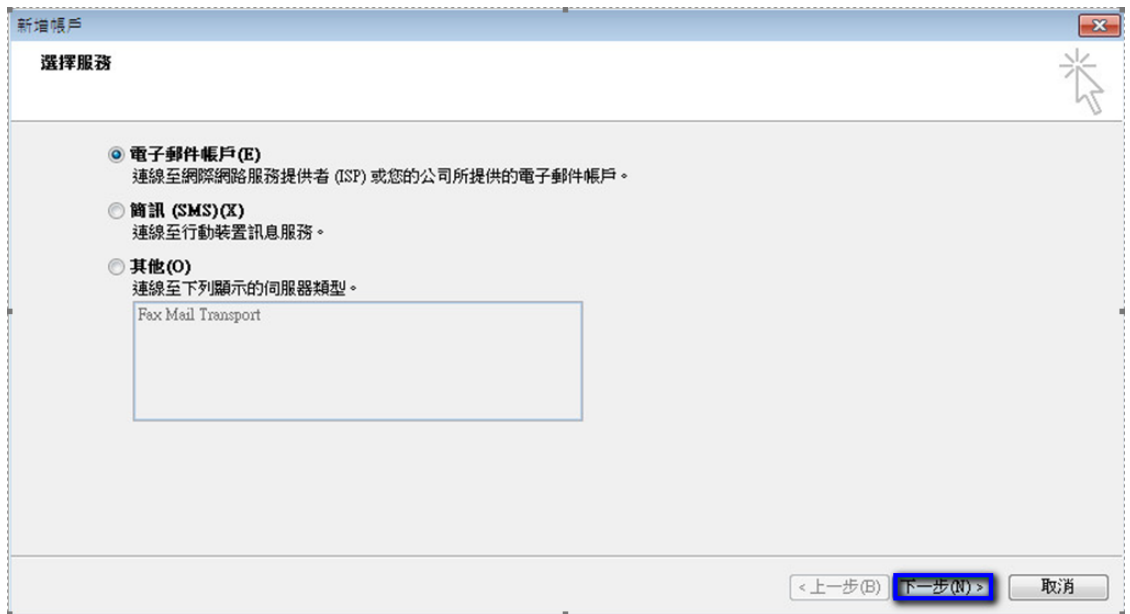

1

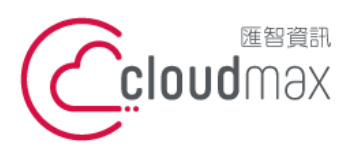

t. +886-2-2718-7200 106073 台北市大安區仁愛路四段 25 號 3 樓 3F., No. 25, Sec. 4, Ren'ai Rd., Da' an Dist., Taipei City 106073, Taiwan (R.O.C.)

f. +886-2-2718-1922

3. 選擇「手動設定伺服器或其他伺服器類型(M)」後,點選「下一步」。

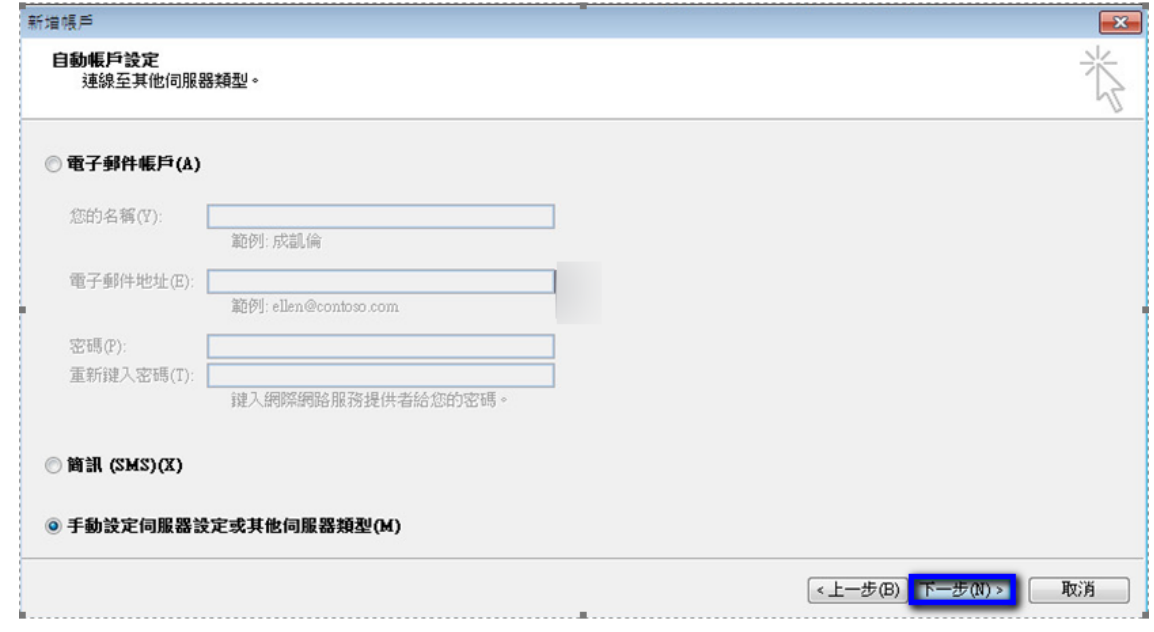

4. 選擇「網際網路電子郵件(I)」,點選「下一步」。

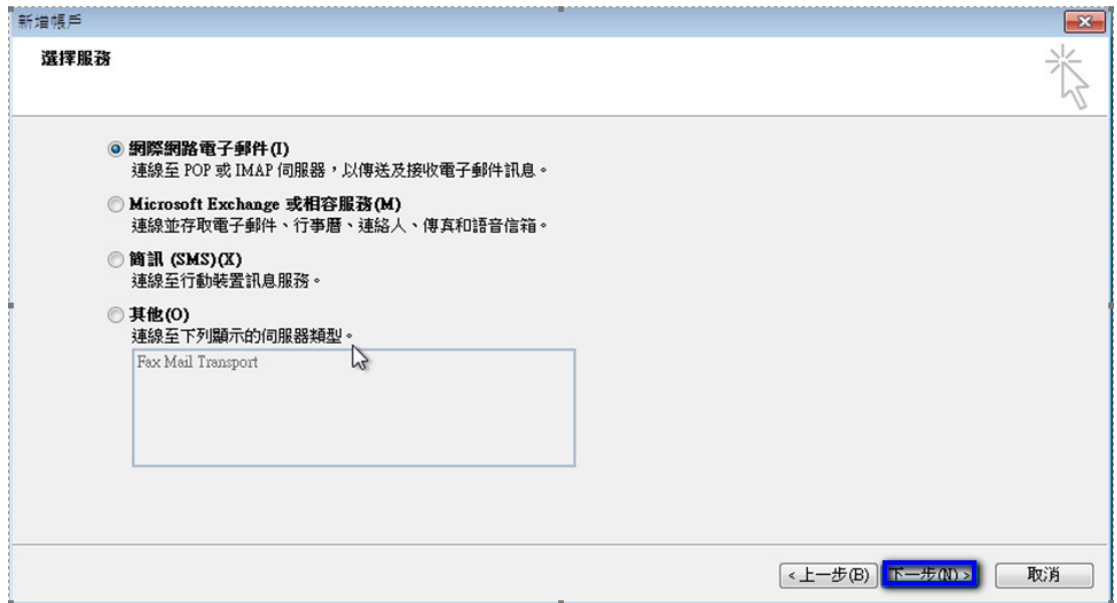

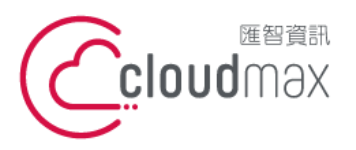

t. +886-2-2718-7200 106073 台北市大安區仁愛路四段 25 號 3 樓 3F., No. 25, Sec. 4, Ren'ai Rd., Da' an Dist., Taipei City 106073, Taiwan (R.O.C.) **匯智** 資訊股份有限公司

f. +886-2-2718-1922

- 5. 依序輸入使用者資訊、伺服器資訊及登入資訊,在伺服器資訊中,
	- 帳戶類型(A): 選擇 POP3
	- 內送郵件伺服器(I) : 輸入 officemail.cloudmax.com.tw
	- 外寄郵件伺服器(SMTP):輸入 officemail.cloudmax.com.tw

資訊輸入完成後點選「其他設定」按鈕。(註:使用者名稱為您的電子郵件地址)

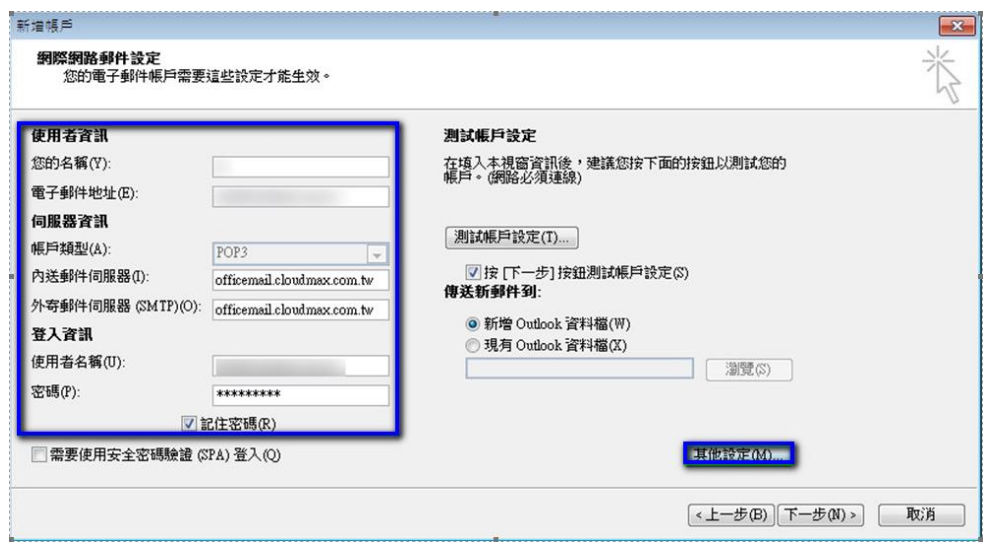

- 6. 點選其他設定後會開啟網際網路郵件設定頁面,在此頁面中會需要做二個設定,如下:
	- 點選「外寄伺服器」分頁,勾選「我的外寄伺服器(SMTP)需要驗證(O)」。

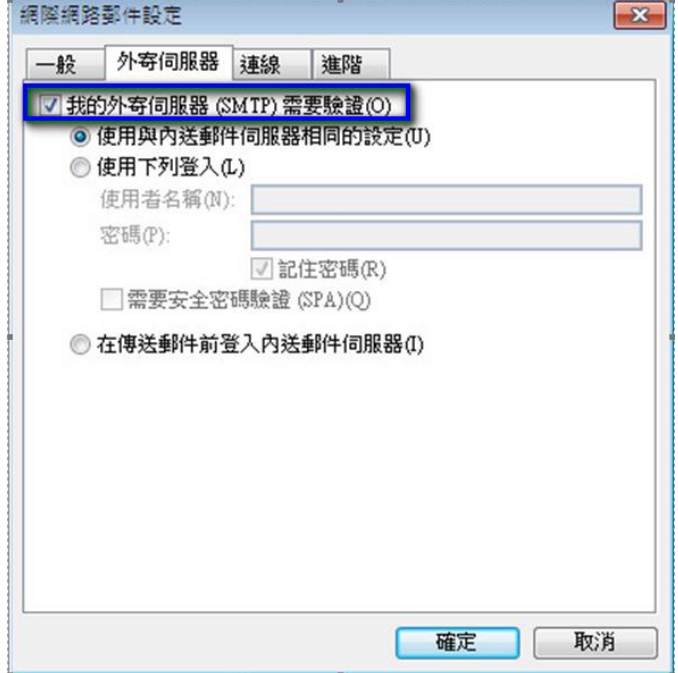

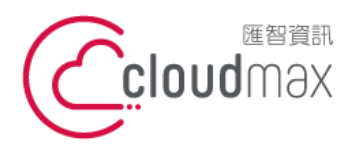

t. +886-2-2718-7200 106073 台北市大安區仁愛路四段 25 號 3 樓 3F., No. 25, Sec. 4, Ren'ai Rd., Da'an Dist., Taipei City 106073, Taiwan (R.O.C.) **匯智** 資訊股份有限公司

f. +886-2-2718-1922

點選「進階」分頁,依照下圖資訊完成設定,設定完後點選確定即可。

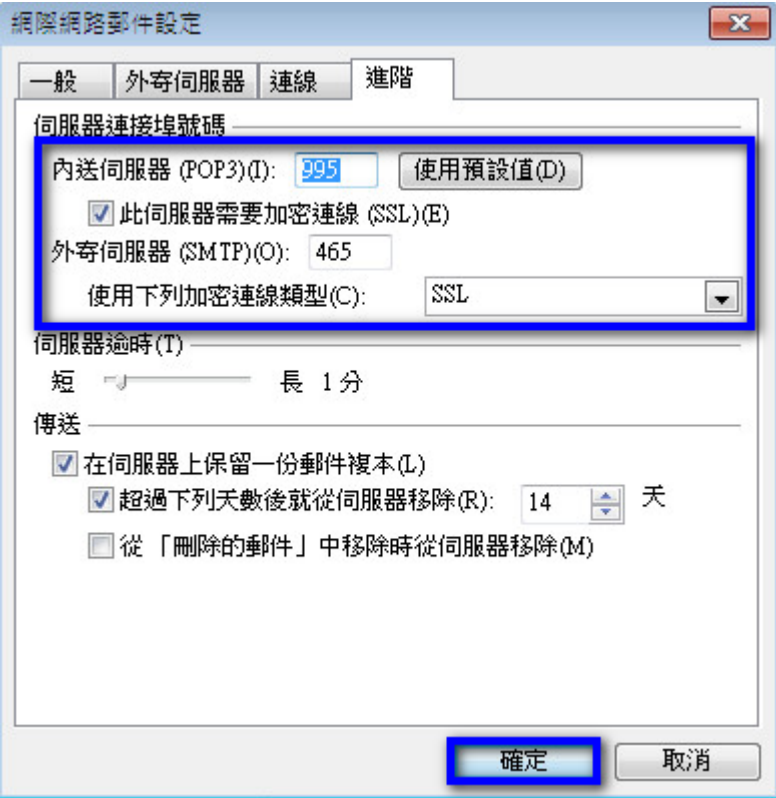

7. 回到下圖畫面後,點選「下一步」。

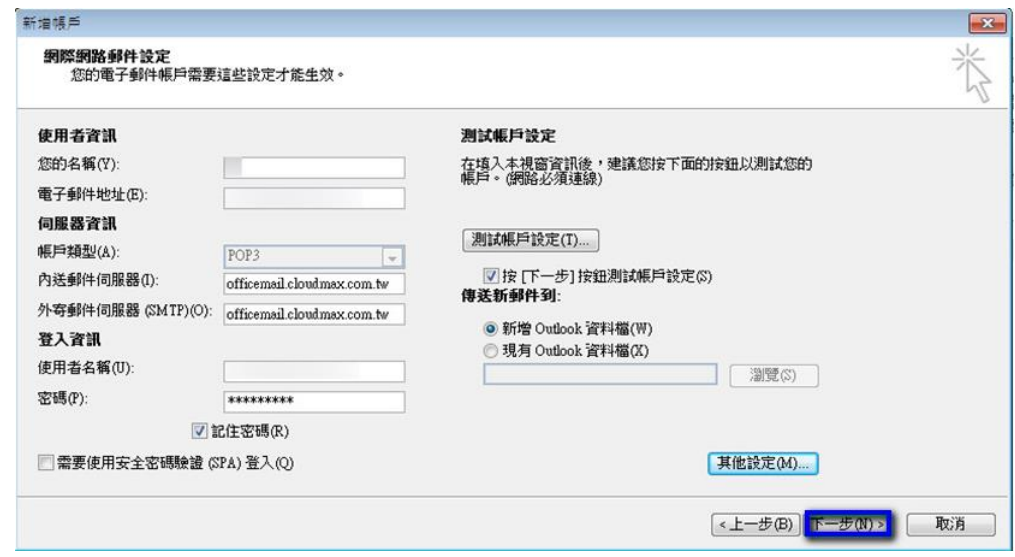

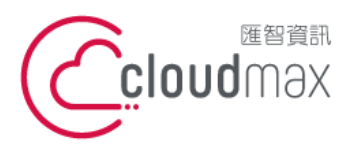

8. 點選下一步後,系統會開始測試帳戶設定情況,出現下圖畫面表示設定無誤,點選「關

閉」即可。

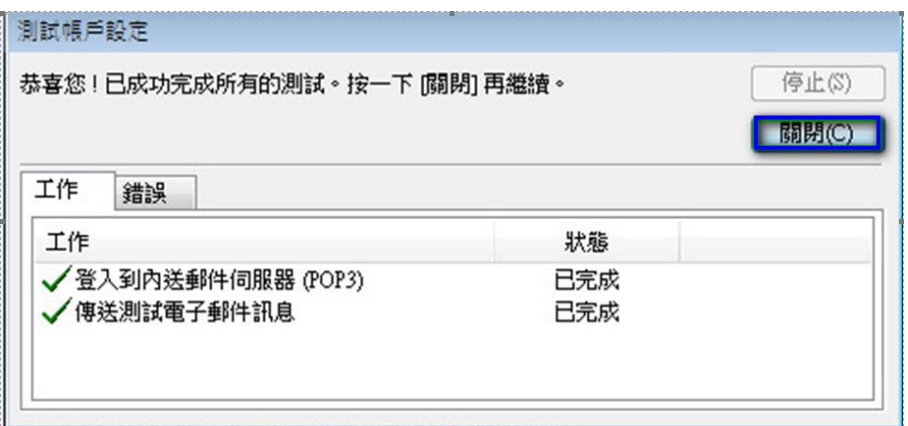

9. 點選「完成」,這樣就完成設定了。

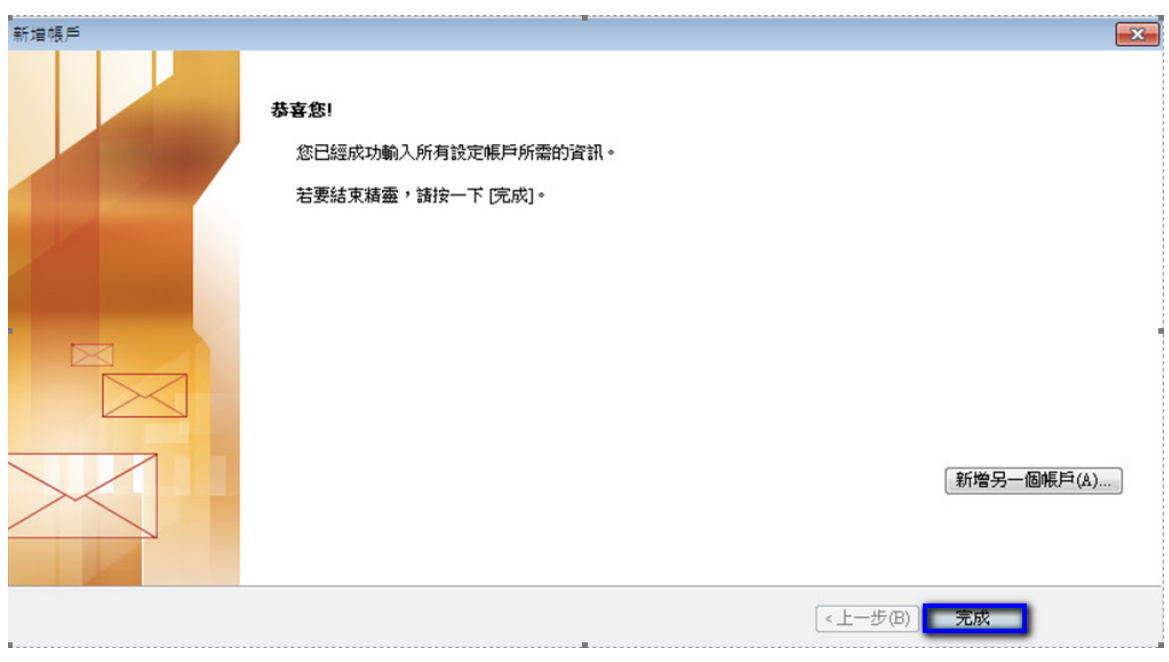

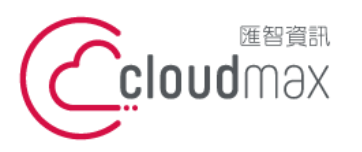

t. +886-2-2718-7200 106073 台北市大安區仁愛路四段 25 號 3 樓 3F., No. 25, Sec. 4, Ren'ai Rd., Da' an Dist., Taipei City 106073, Taiwan (R.O.C.)

f. +886-2-2718-1922

<span id="page-8-0"></span>**二、 OfficeMail 企業郵件 IMAP 設定方式**

## 1. 點選「資訊」 「新增帳戶」,開啟新增帳戶的設定頁面**。**

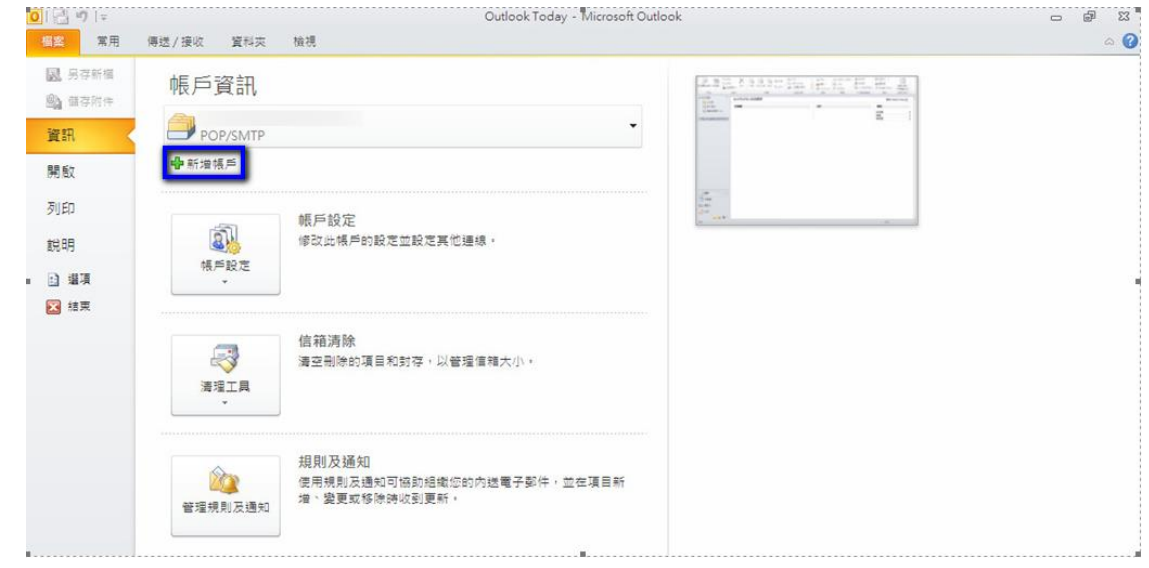

2. 選擇「電子郵件帳戶(E)」,點選「下一步」。

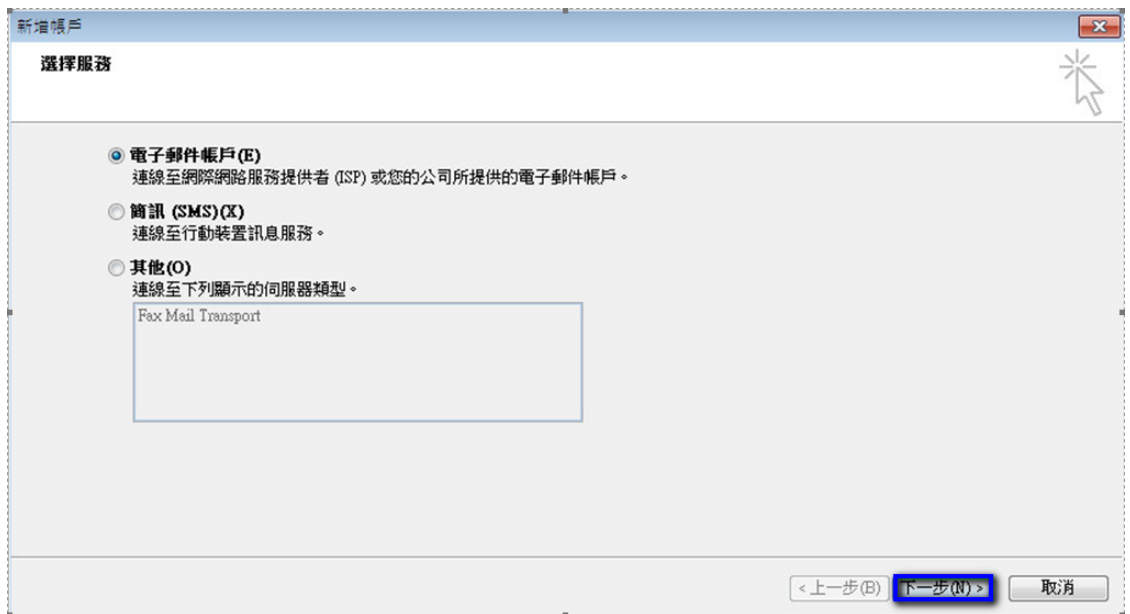

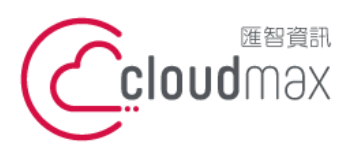

t. +886-2-2718-7200 106073 台北市大安區仁愛路四段 25 號 3 樓 3F., No. 25, Sec. 4, Ren'ai Rd., Da'an Dist., Taipei City 106073, Taiwan (R.O.C.)

f. +886-2-2718-1922

3. 選擇「手動設定伺服器或其他伺服器類型(M)」後,點選「下一步」。

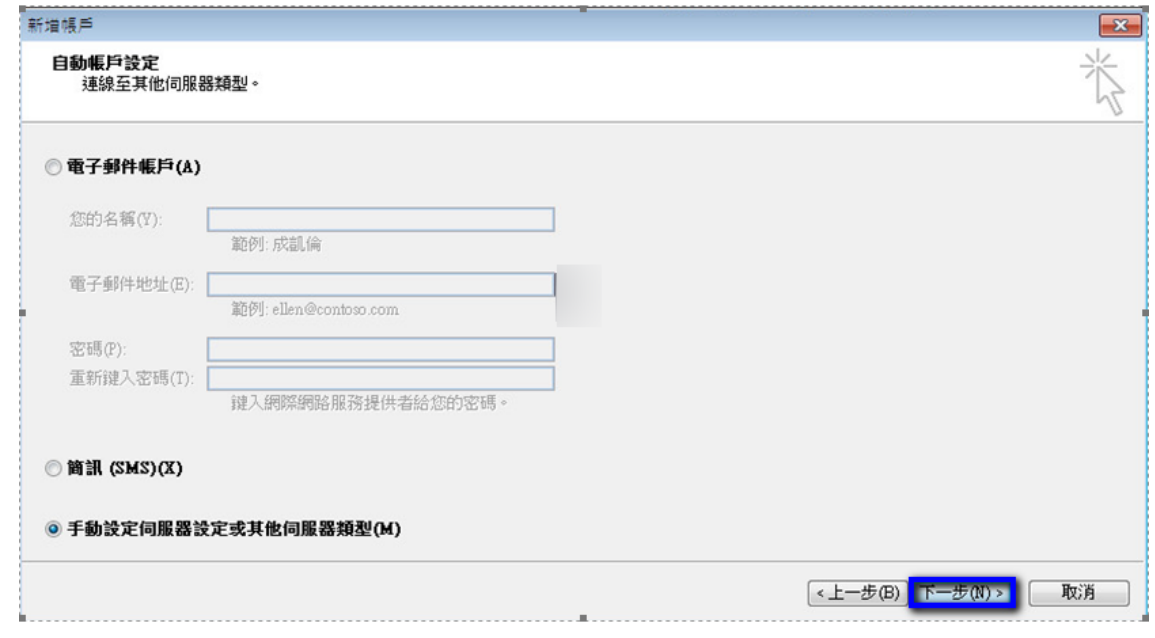

4. 選擇「網際網路電子郵件(I)」,點選「下一步」。

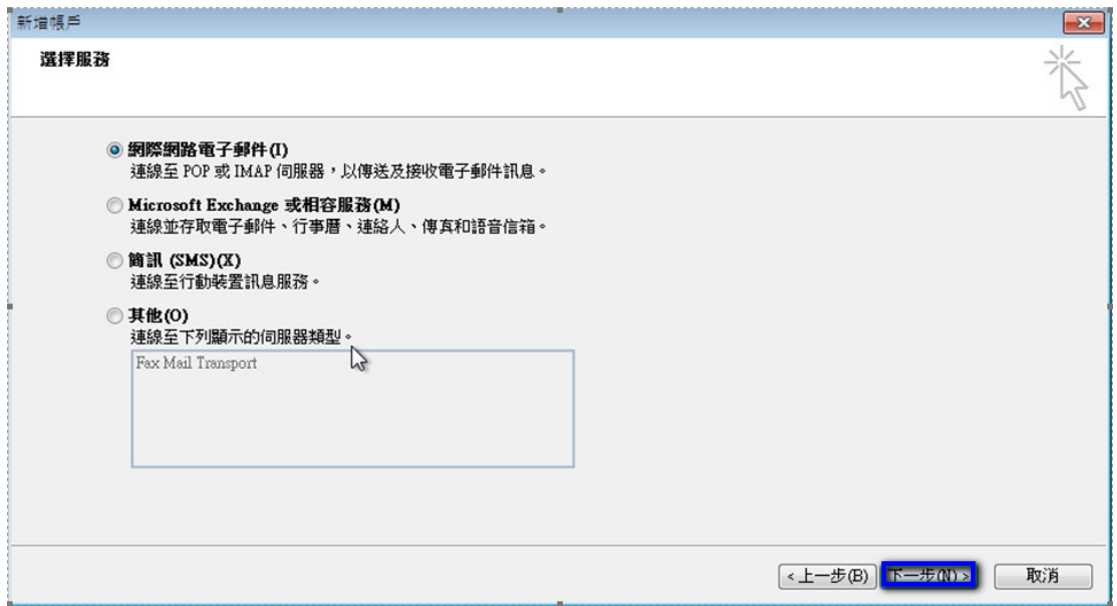

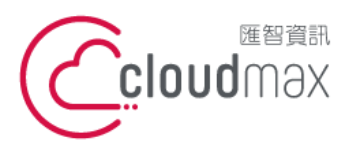

t. +886-2-2718-7200 106073 台北市大安區仁愛路四段 25 號 3 樓 3F., No. 25, Sec. 4, Ren'ai Rd., Da' an Dist., Taipei City 106073, Taiwan (R.O.C.) **匯智** 資訊股份有限公司

f. +886-2-2718-1922

- 5. 依序輸入使用者資訊、伺服器資訊及登入資訊,在伺服器資訊中,
	- 帳戶類型(A):選擇 IMAP
	- 內送郵件伺服器(I) : 輸入 officemail.cloudmax.com.tw
	- 外寄郵件伺服器(SMTP):輸入 officemail.cloudmax.com.tw

資訊輸入完成後點選「其他設定」按鈕。(註:使用者名稱為您的電子郵件地址)

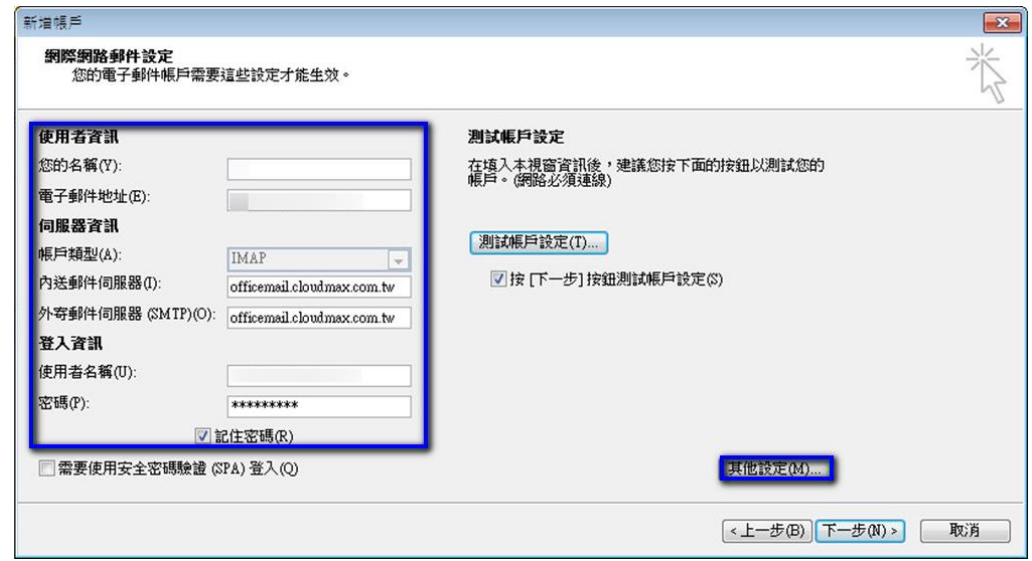

- 6. 點選其他設定後會開啟網際網路郵件設定頁面,在此頁面中會需要做二個設定,如下:
	- 點選「外寄伺服器」分頁,勾選「我的外寄伺服器(SMTP)需要驗證(O)」。

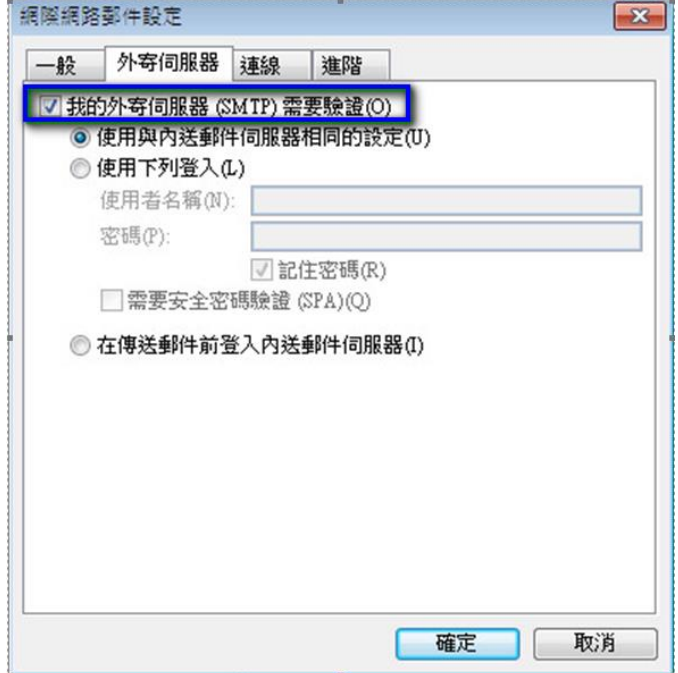

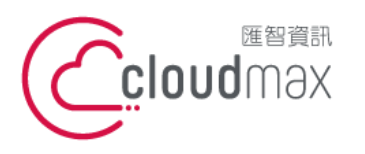

t. +886-2-2718-7200 106073 台北市大安區仁愛路四段 25 號 3 樓 3F., No. 25, Sec. 4, Ren'ai Rd., Da'an Dist., Taipei City 106073, Taiwan (R.O.C.)

f. +886-2-2718-1922

點選「進階」分頁,依照下圖資訊完成設定,設定完後點選確定即可。

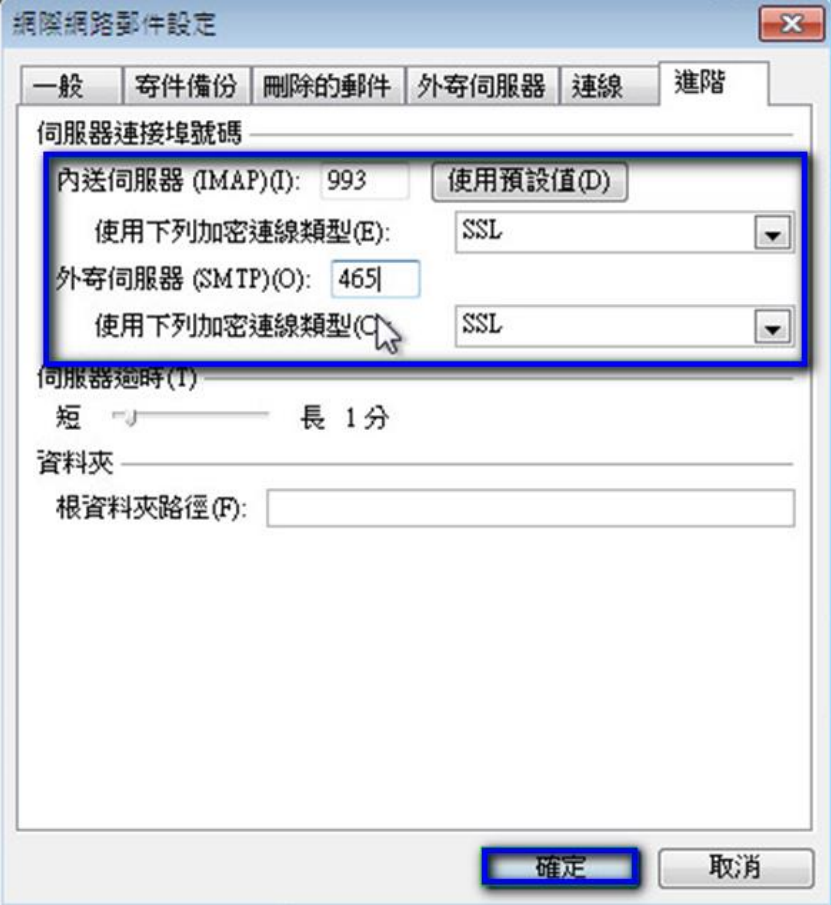

7. 回到下圖畫面後,點選「下一步」。

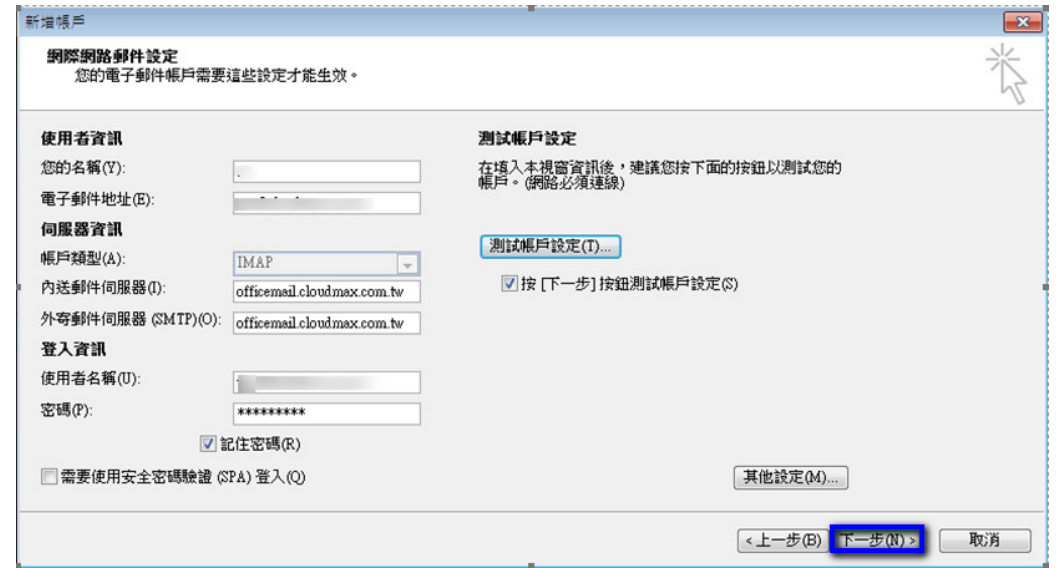

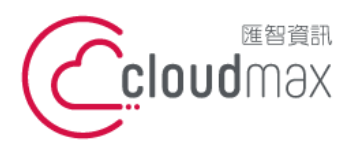

- 8. 點選下一步後,系統會開始測試帳戶設定情況,出現下圖畫面表示設定無誤,點選「關
	- 閉」即可。

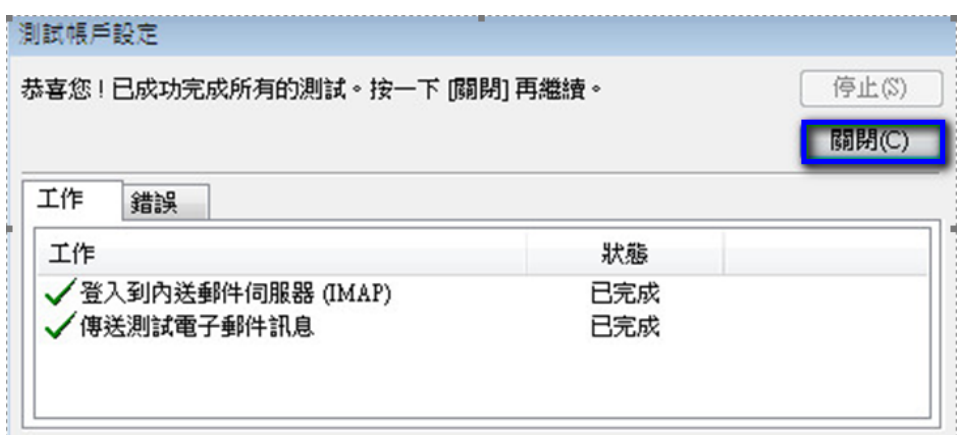

9. 點選「完成」,這樣就完成設定了。

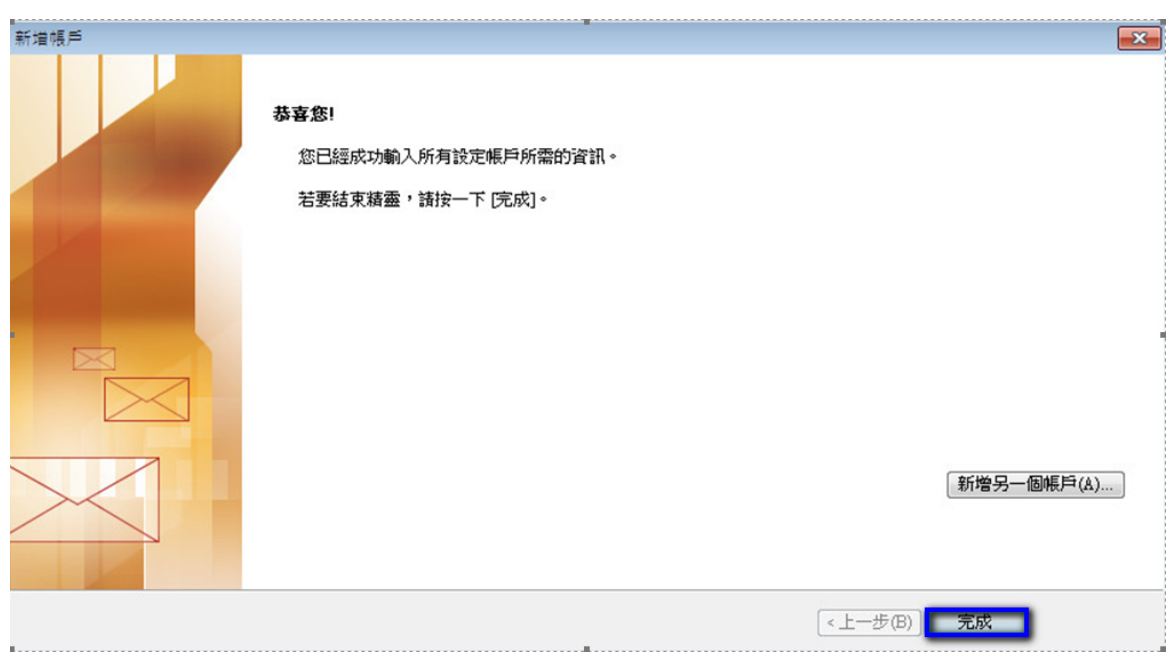

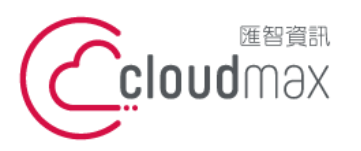

t. +886-2-2718-7200 106073 台北市大安區仁愛路四段 25 號 3 樓 3F., No. 25, Sec. 4, Ren'ai Rd., Da'an Dist., Taipei City 106073, Taiwan (R.O.C.)

f. +886-2-2718-1922

<span id="page-13-0"></span>**三、 虛擬主機 POP3 設定方式(適用於 Cloudmax 匯智)**

#### 1. 點選「資訊」 「新增帳戶」,開啟新增帳戶的設定頁面**。**

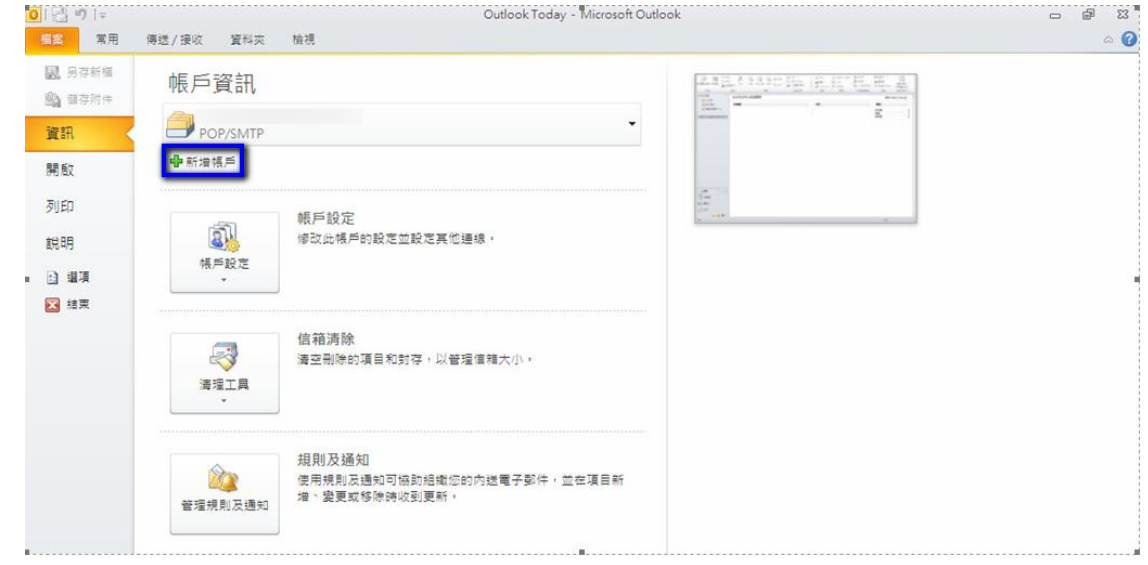

2. 選擇「電子郵件帳戶(E)」,點選「下一步」。

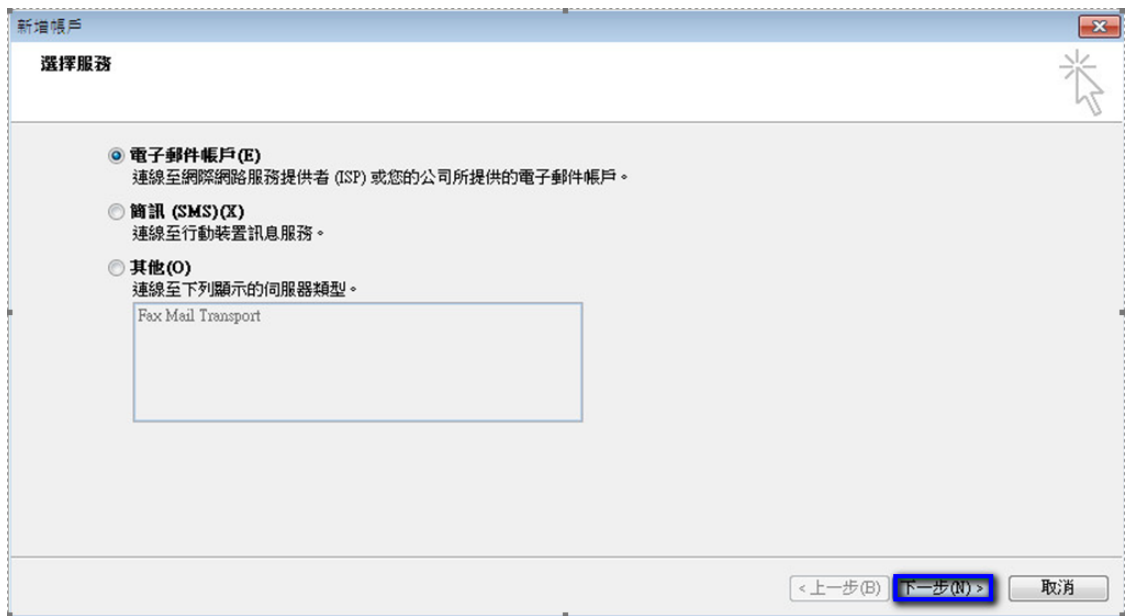

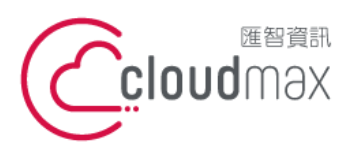

t. +886-2-2718-7200 106073 台北市大安區仁愛路四段 25 號 3 樓 3F., No. 25, Sec. 4, Ren'ai Rd., Da' an Dist., Taipei City 106073, Taiwan (R.O.C.)

f. +886-2-2718-1922

3. 選擇「手動設定伺服器或其他伺服器類型(M)」後,點選「下一步」。

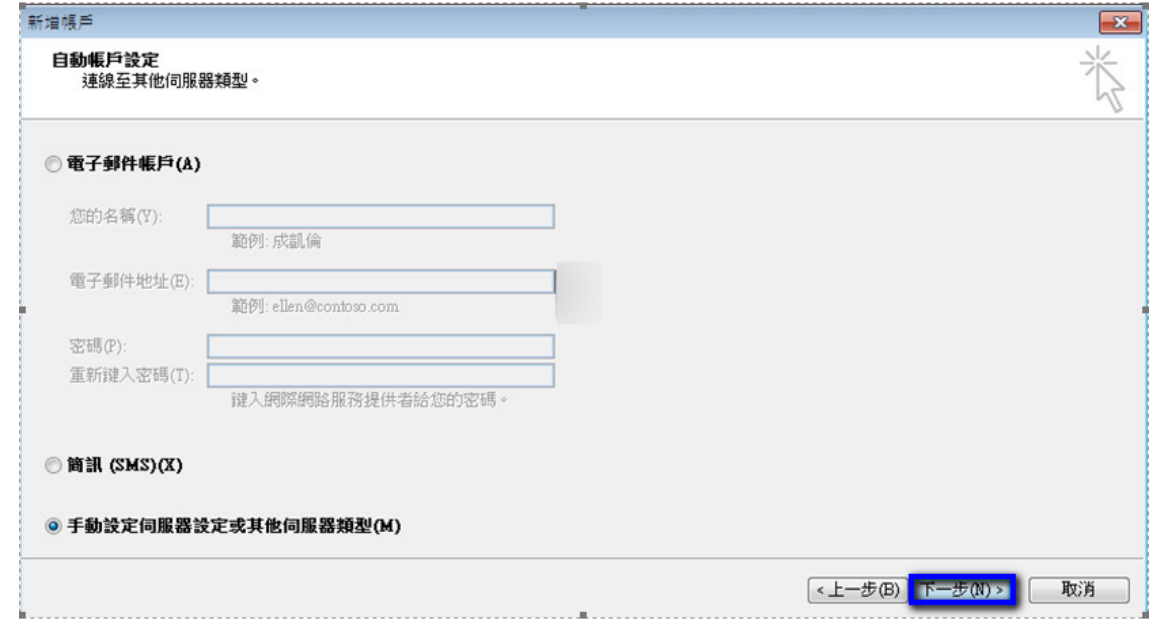

4. 選擇「網際網路電子郵件(I)」,點選「下一步」。

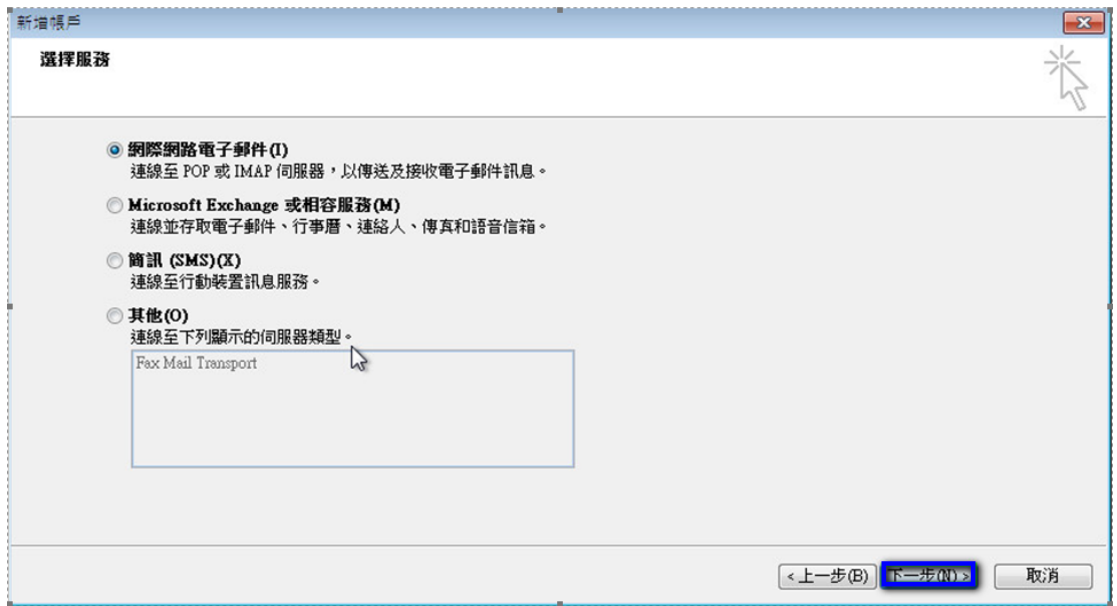

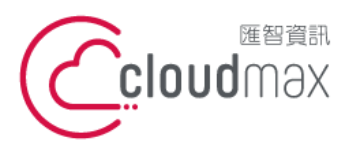

t. +886-2-2718-7200 106073 台北市大安區仁愛路四段 25 號 3 樓 f. +886-2-2718-1922 3F., No. 25, Sec. 4, Ren'ai Rd., Da' an Dist., Taipei City 106073, Taiwan (R.O.C.) **匯智** 資訊股份有限公司

- 5. 依序輸入使用者資訊、伺服器資訊及登入資訊, 在伺服器資訊中,
	- 帳戶類型(A):選擇 POP3
	- 內送郵件伺服器(I)及外寄郵件伺服器(SMTP):需依您的網址來做設定,假設您的網 址是 test.cloudbase.com.tw,那您的郵件伺服器則為 mail.test.cloudbase.com.tw,因此,在這二個欄位裡皆輸入 mail.test.cloudbase.com.tw

資訊輸入完成後點選「其他設定」按鈕。(註:使用者名稱為您的電子郵件地址)

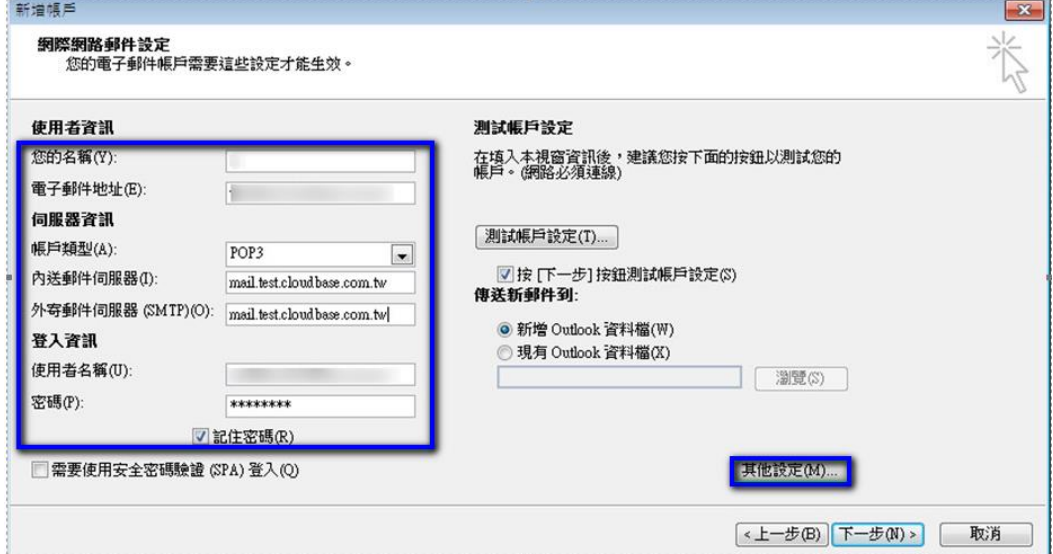

- 6. 點選其他設定後會開啟網際網路郵件設定頁面,在此頁面中會需要做二個設定,如下:
	- 點選「外寄伺服器」分頁,勾選「我的外寄伺服器(SMTP)需要驗證(O)」。

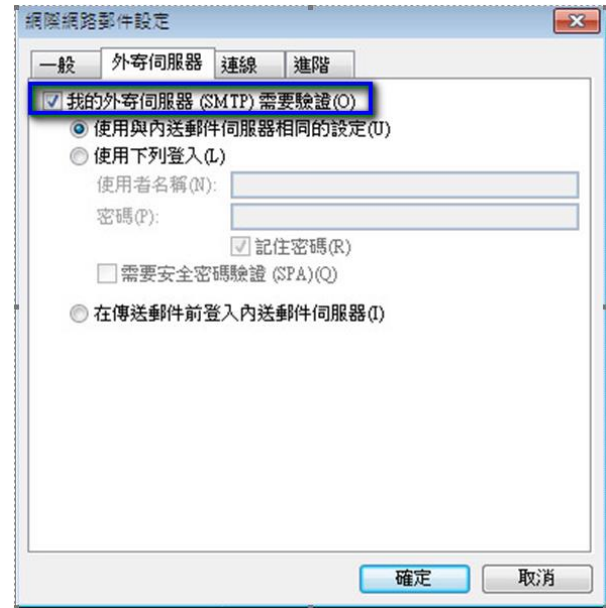

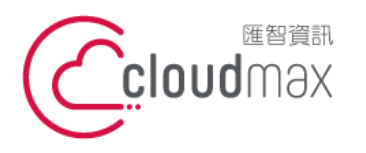

t. +886-2-2718-7200 106073 台北市大安區仁愛路四段 25 號 3 樓 3F., No. 25, Sec. 4, Ren'ai Rd., Da'an Dist., Taipei City **匯智** 資訊股份有限公司

106073, Taiwan (R.O.C.)

f. +886-2-2718-1922

點選「進階」分頁,依照下圖資訊完成設定,設定完後點選確定即可。

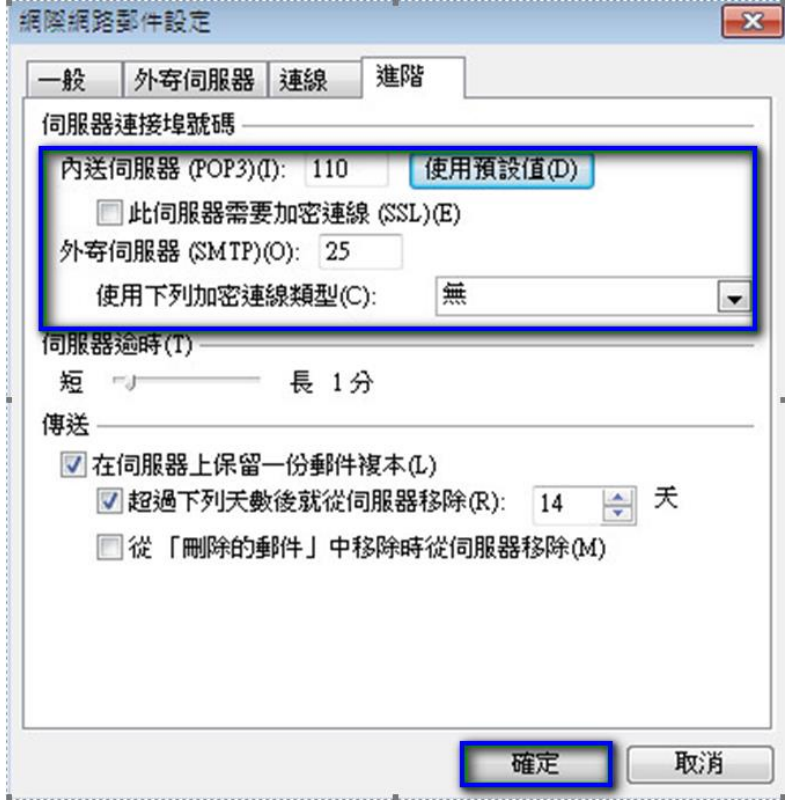

7. 回到下圖畫面後,點選「下一步」。

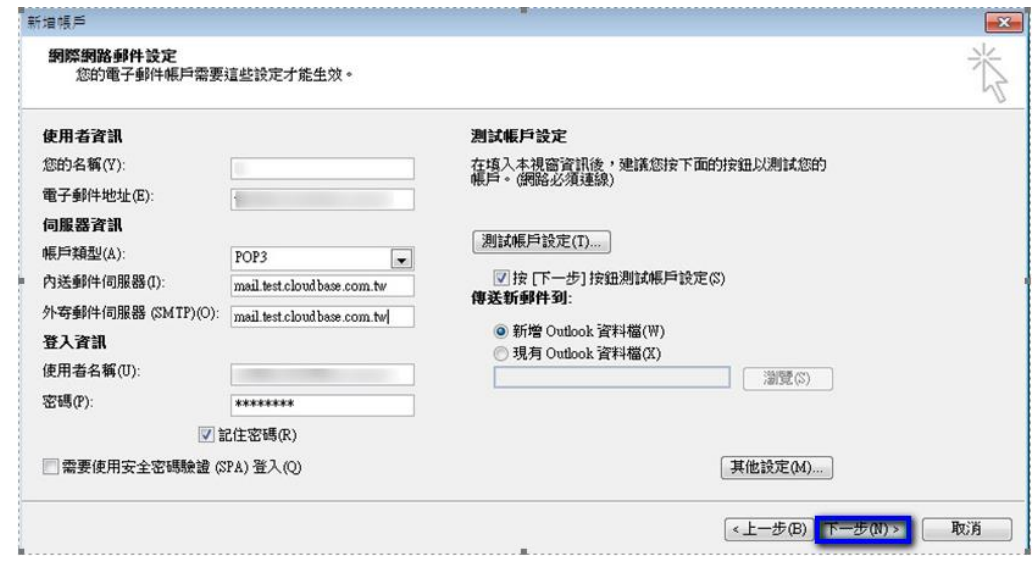

![](_page_17_Picture_0.jpeg)

t. +886-2-2718-7200 106073 台北市大安區仁愛路四段 25 號 3 樓 f. +886-2-2718-1922 3F., No. 25, Sec. 4, Ren'ai Rd., Da'an Dist., Taipei City 106073, Taiwan (R.O.C.)

- 8. 點選下一步後,系統會開始測試帳戶設定情況,出現下圖畫面表示設定無誤,點選「關
	- 閉」即可。

![](_page_17_Picture_62.jpeg)

9. 點選「完成」,這樣就完成設定了。

![](_page_17_Picture_63.jpeg)